## Om du har problem att spara blanketten efter ifyllande

Denna instruktion förutsätter att du har följt instruktionerna för hur blanketten ska sparas på din dator och öppnas upp från sparad plats.

Går det inte att spara PDF-blanketten, utan det bara visas en tom ruta (se bilden nedan), kan det bero på två olika saker. Den första är att det blivit något fel på programmet Adobe Acrobat Reader. Den andra är att du har OneDrive eller GoogleDrive aktiverat för programmet och att programmet därför hängt sig vid spara som. Du bör testa att åtgärda båda alternativen enligt denna instruktion.

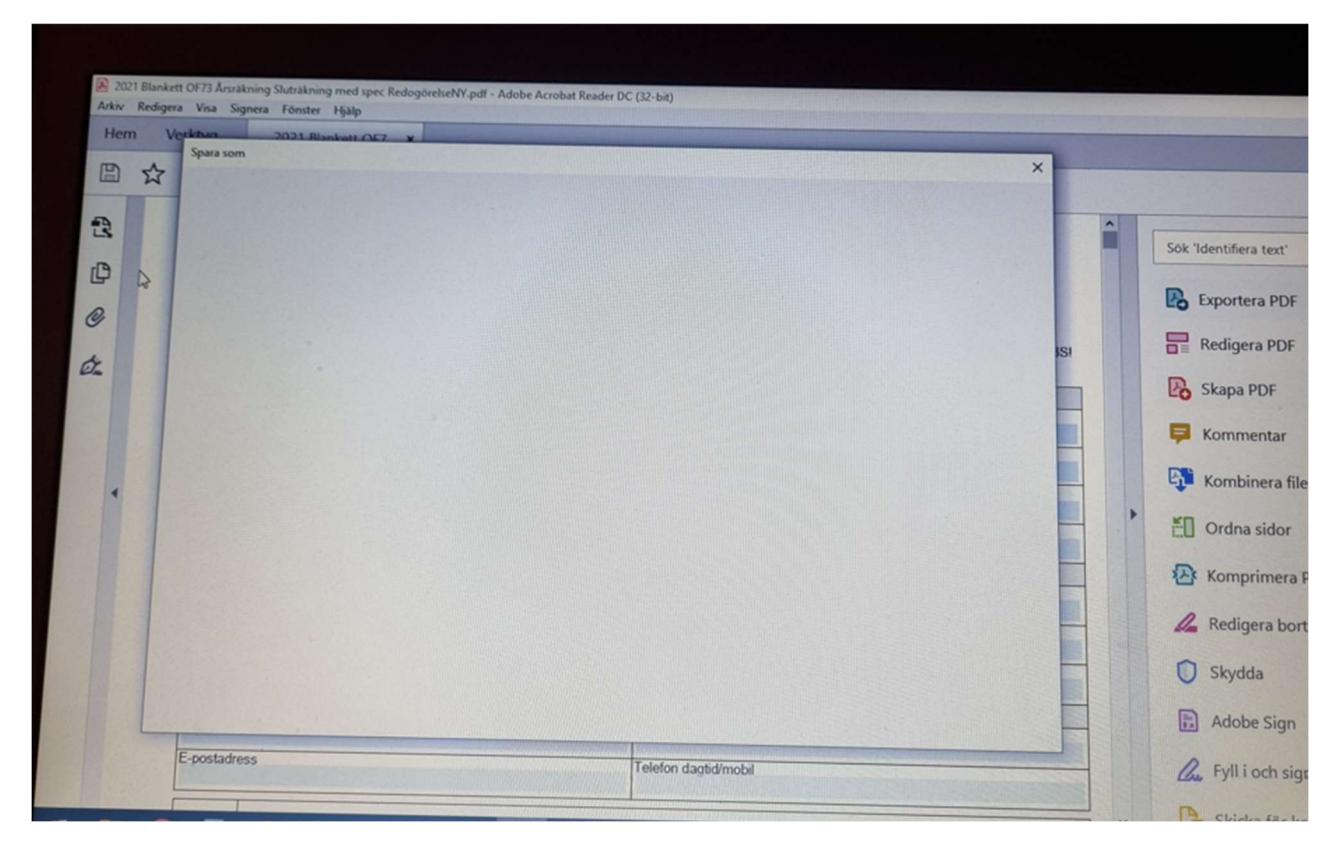

1. Avinstallera Adobe Acrobat Reader genom att öppna datorns inställningar. Klicka på valet där du kan avinstallera appar/program

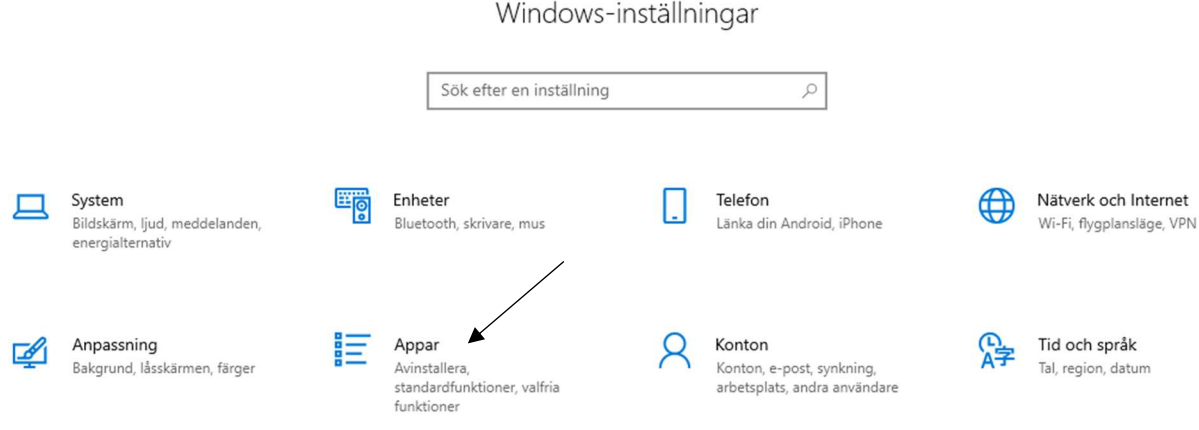

Vänsterklicka på programnamnet och välj avinstallera. Eventuellt får du frågor om du tillåter att programmet gör ändringar på datorn. Du behöver svara ja på detta.

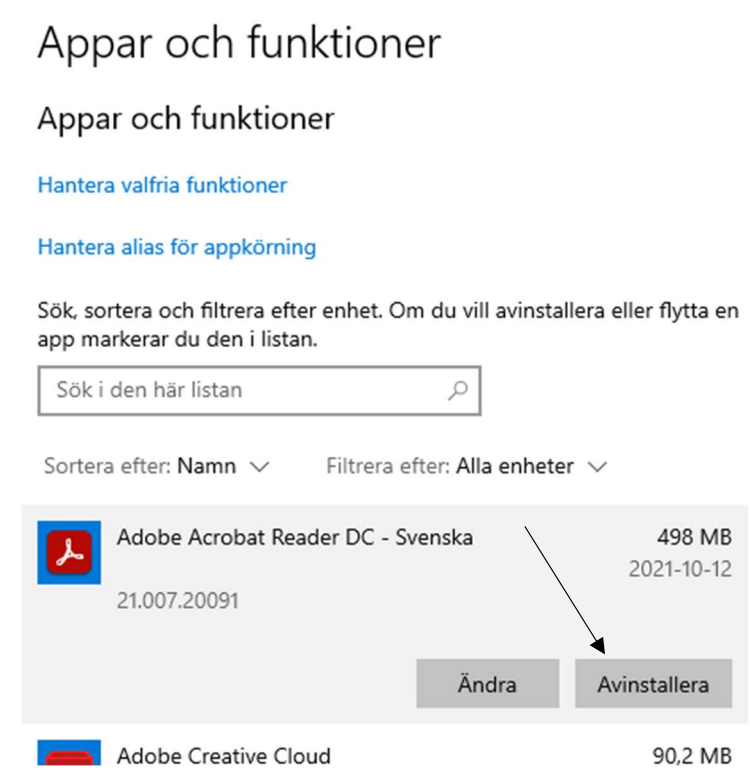

2. Installera Adobe Acrobat Reader på nytt. Länk till nedladdningssida finns på vår blankettsida https://overformyndaren.haninge.se/om-oss/blanketter/

Om datorn frågar om programmet får göra ändringar på datorn ska du svara ja.

- 3. När installationen är klar Öppna programmet
- 4. Klicka på fliken "Redigera" och välj "Inställningar"

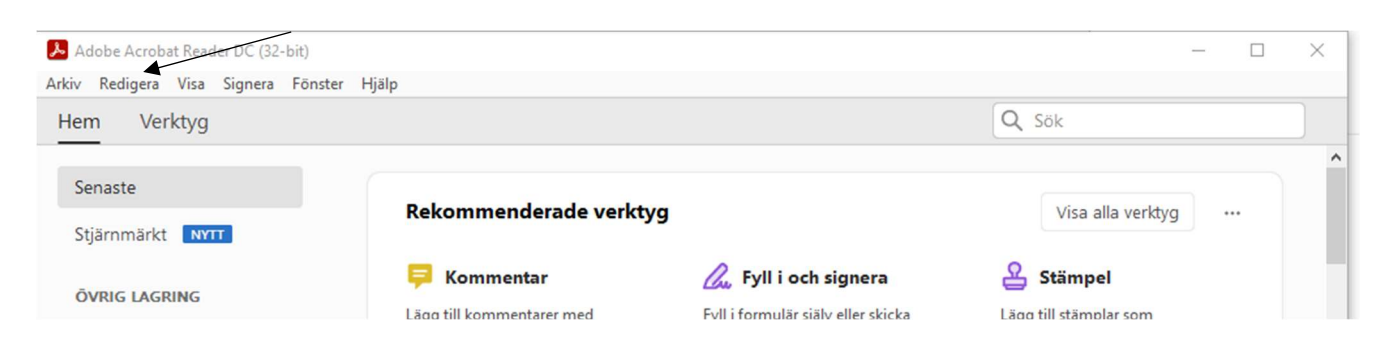

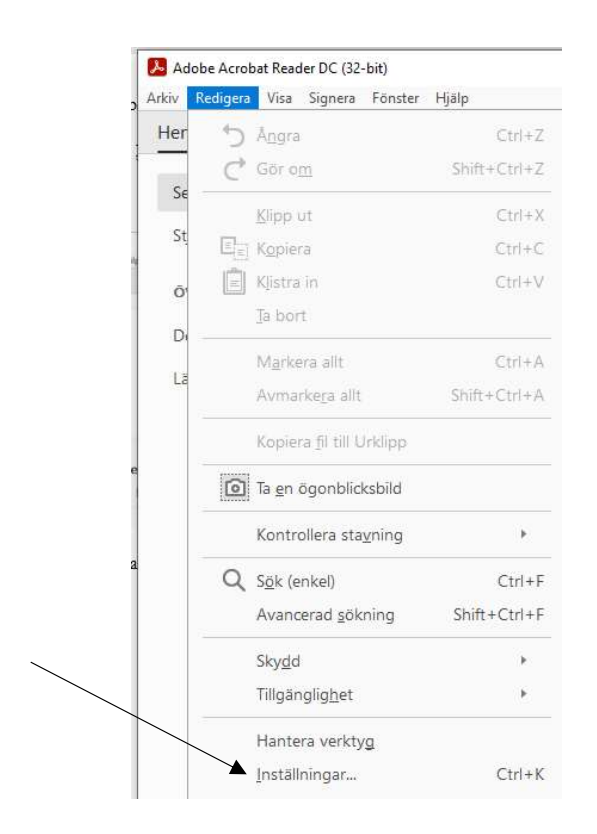

5. I rutan som öppnas ska du klicka på "Allmän" och sedan ska du bocka ur "visa onlinelagring när filer sparas"

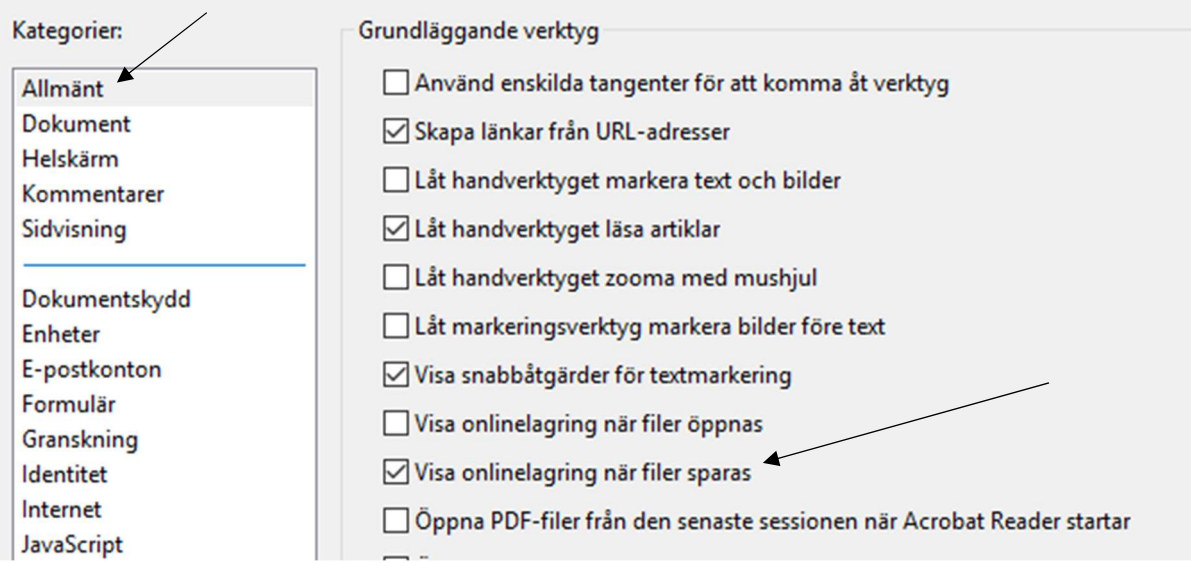

6. Klicka sen på ok längst ner i rutan. Rutan stängs och du har gjort klart inställningarna

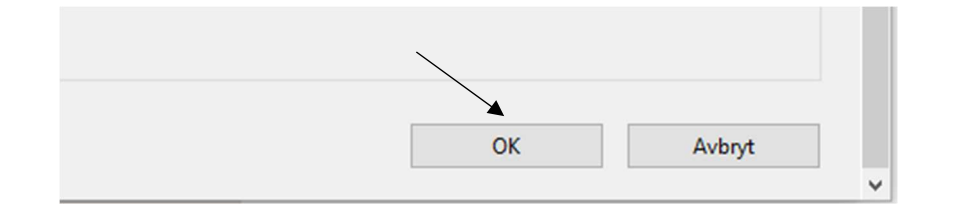

7. Spara ner blanketten på nytt. Öppna från den sparade platsen och fyll i.

Tack till god man Agneta S som uppmärksammade att detta fel kan uppstå.